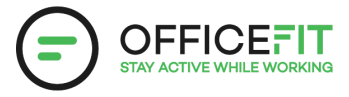

# **Guide: Add a colleague to the app**

## **You can also change departments**

0nly for you as a Health Ambassador.

**1) Go to "Health Ambassador in the app"**

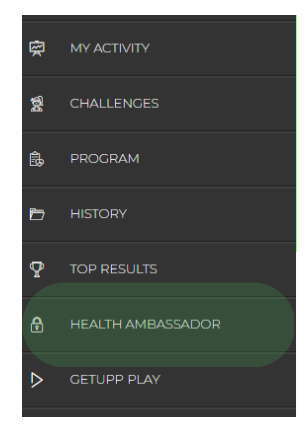

**2) Select the department where the colleague should be added and press the arrow on the right side to open the department**

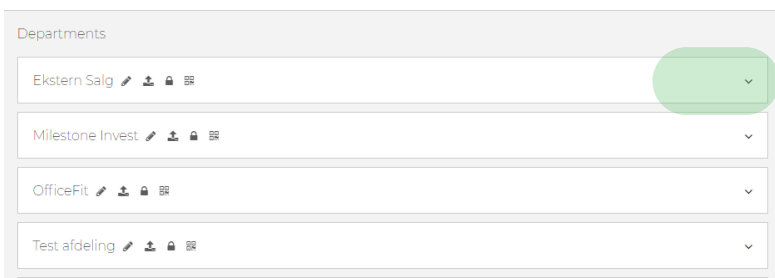

### **3) Press "Add new member"**

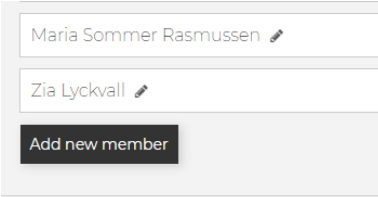

### **4) Then fill out information about the colleague.**

Afterwards, the employee will automatic receive an email with app access.

#### **CREATE MEMBER**

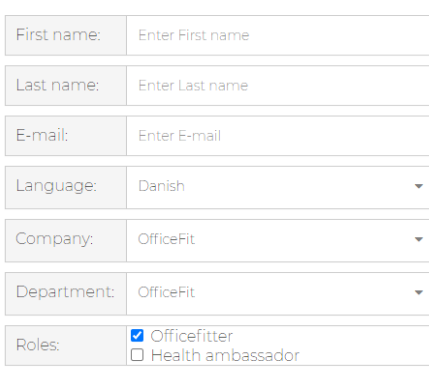

 $Create$ Cancel